### 0. 준비사항(App 설치)

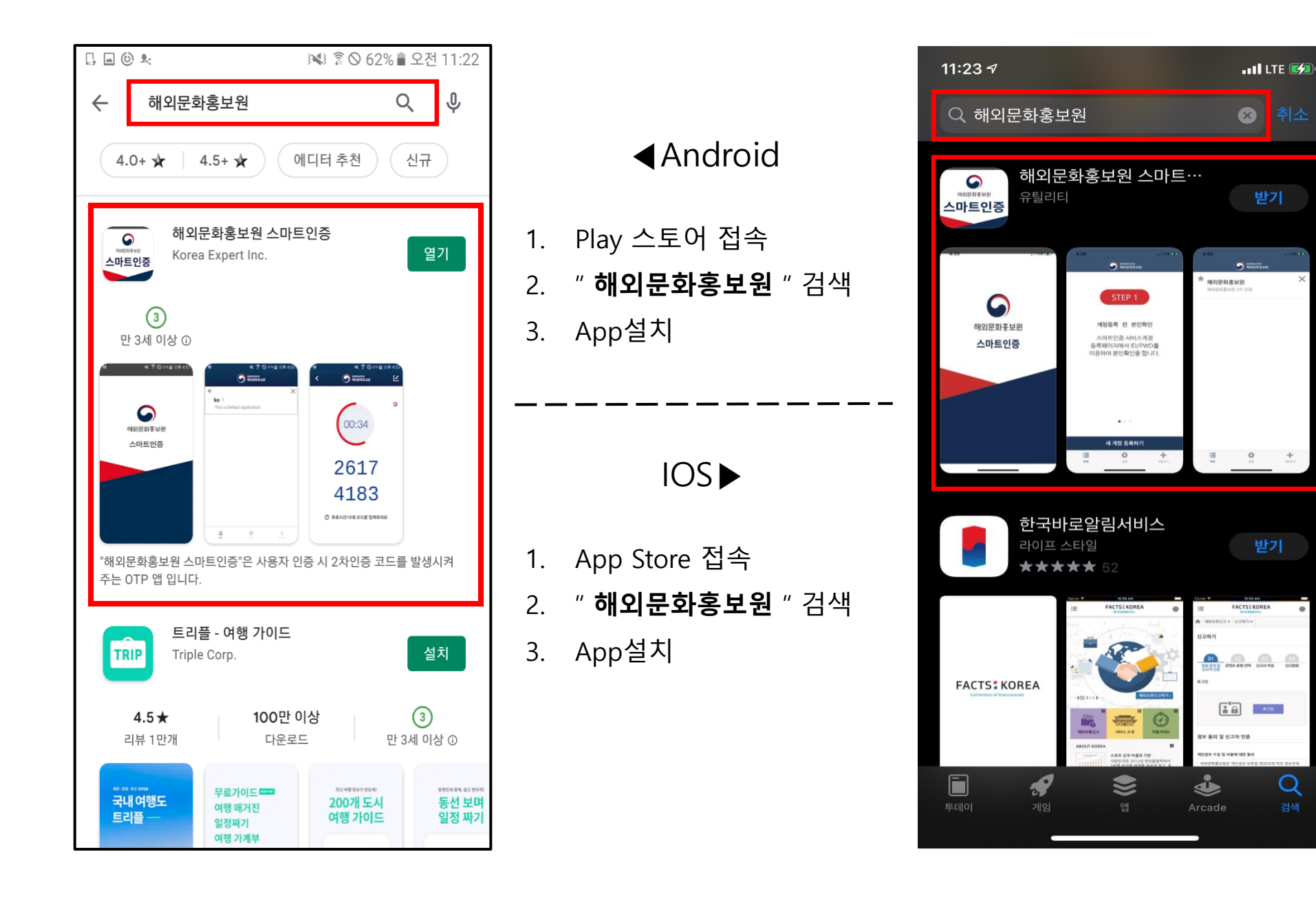

# 1. 한국문화원 CMS 접속 -> 우측 상단 지문아이콘 클릭 (OTP 로그인 인증페이지)

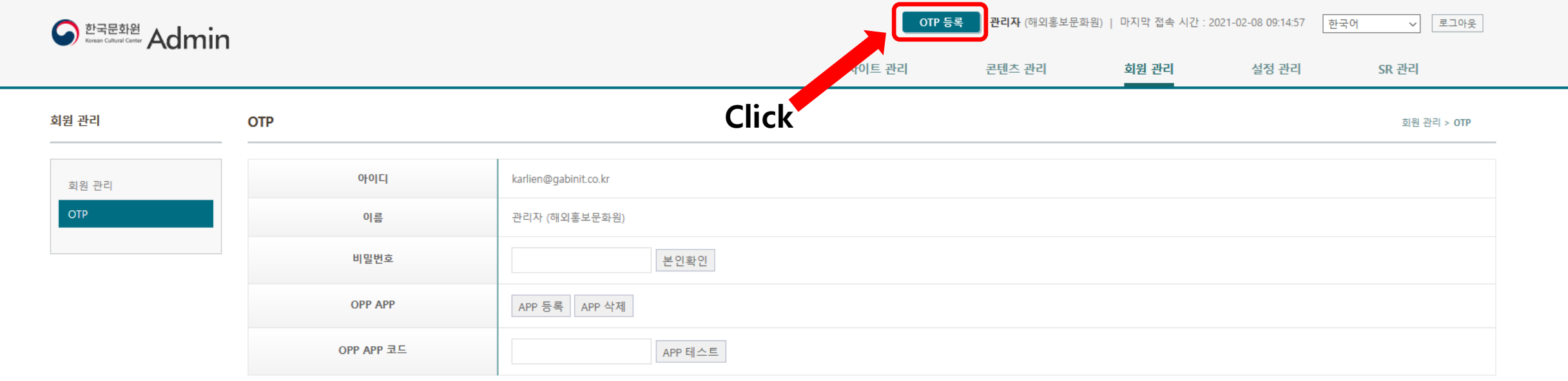

#### 2. OTP 로그인 인증페이지 -> 비밀번호 입력 -> 본인확인 버튼 클릭

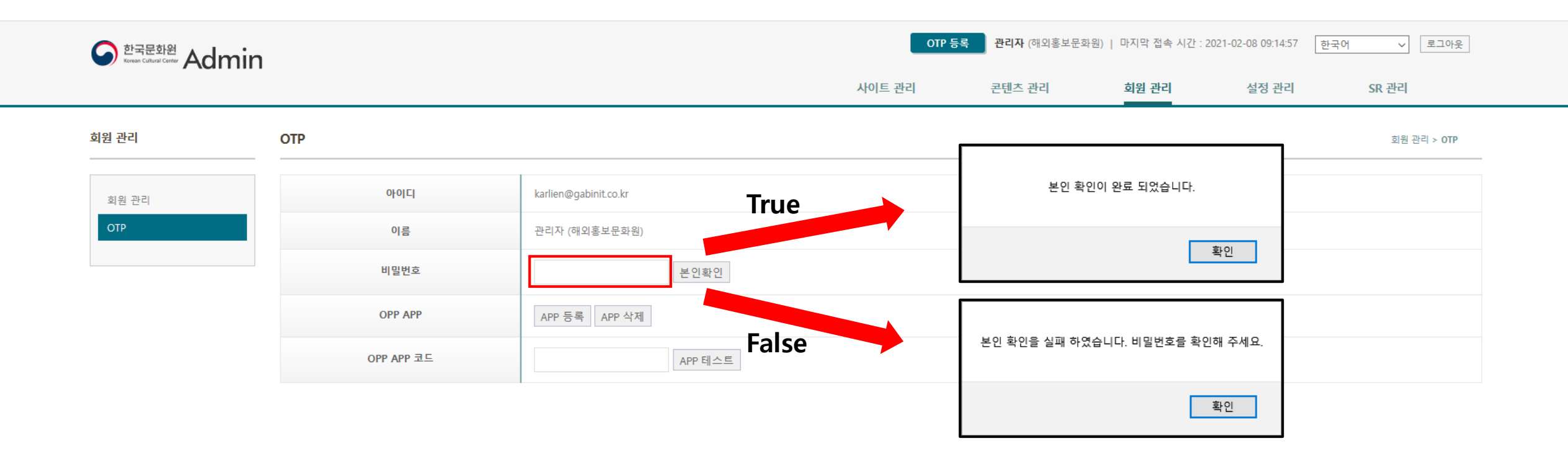

## 3. App등록(1)

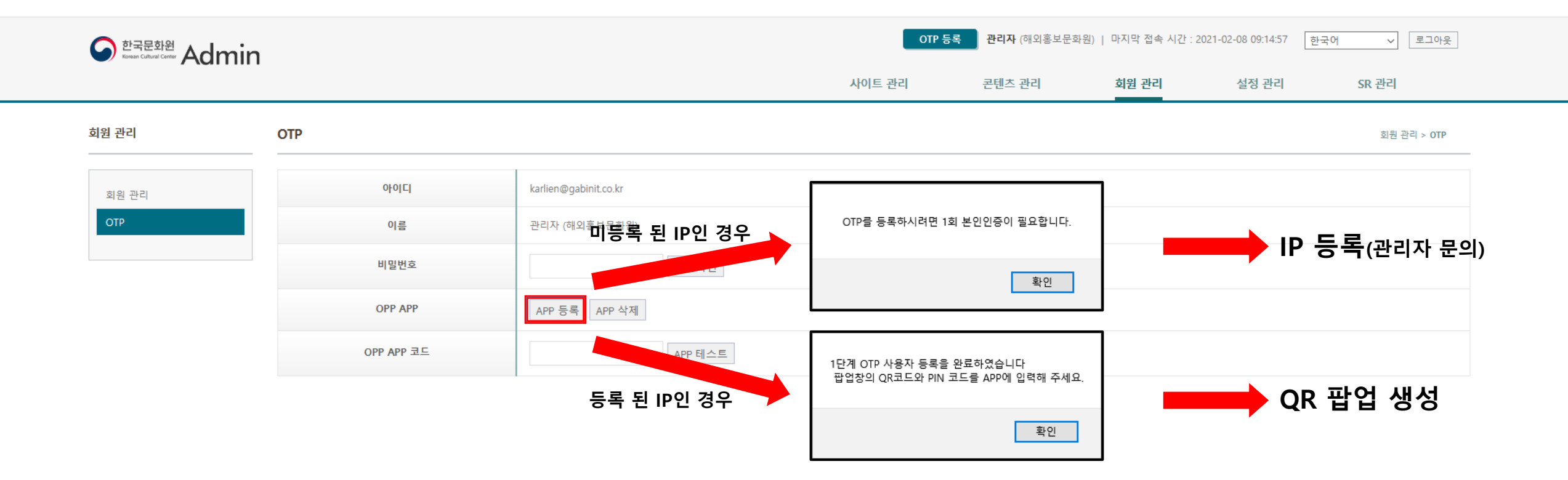

# 4. App 등록(2) -> QR팝업

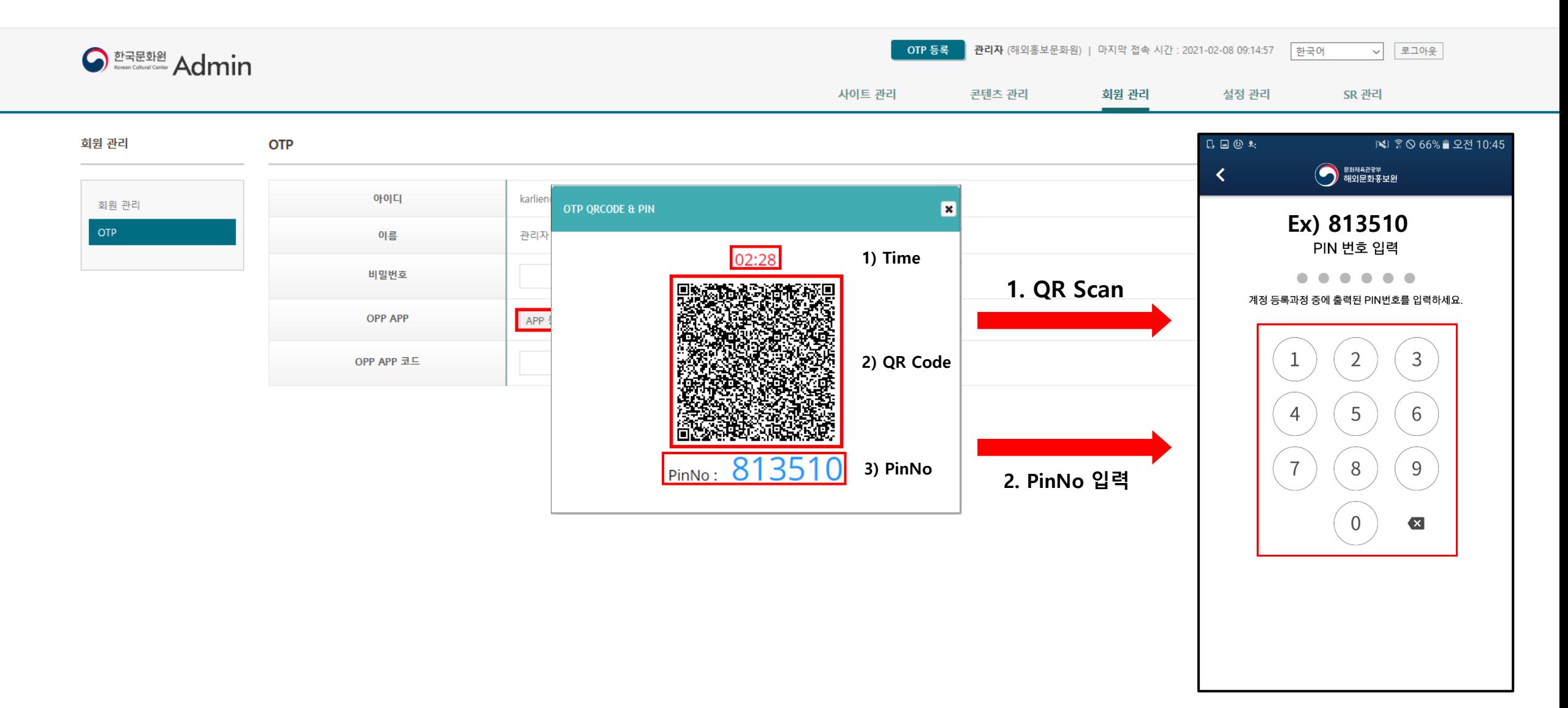

**\* App삭제 후 어플에서 등록된 정보(OTP) 삭제**

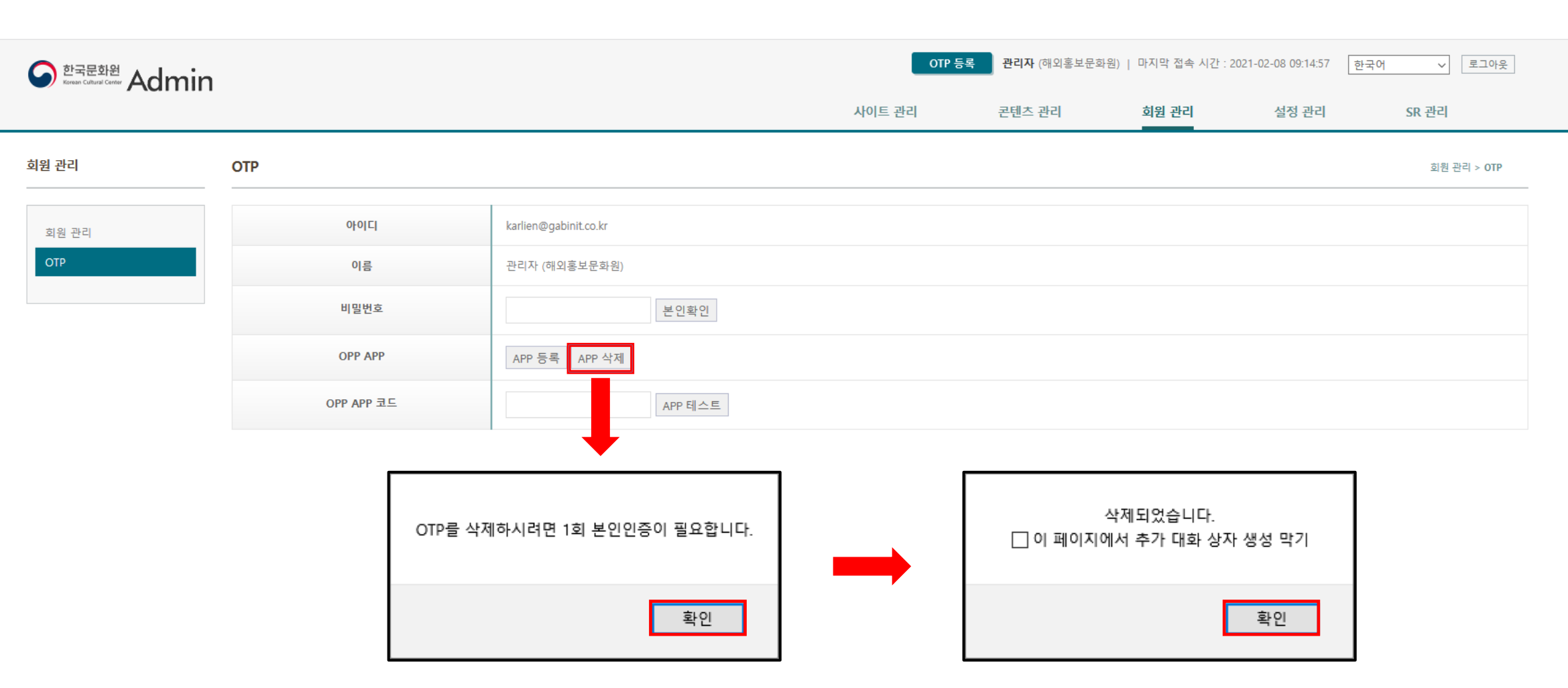

5. App 삭제(1)

6. App 삭제(2)

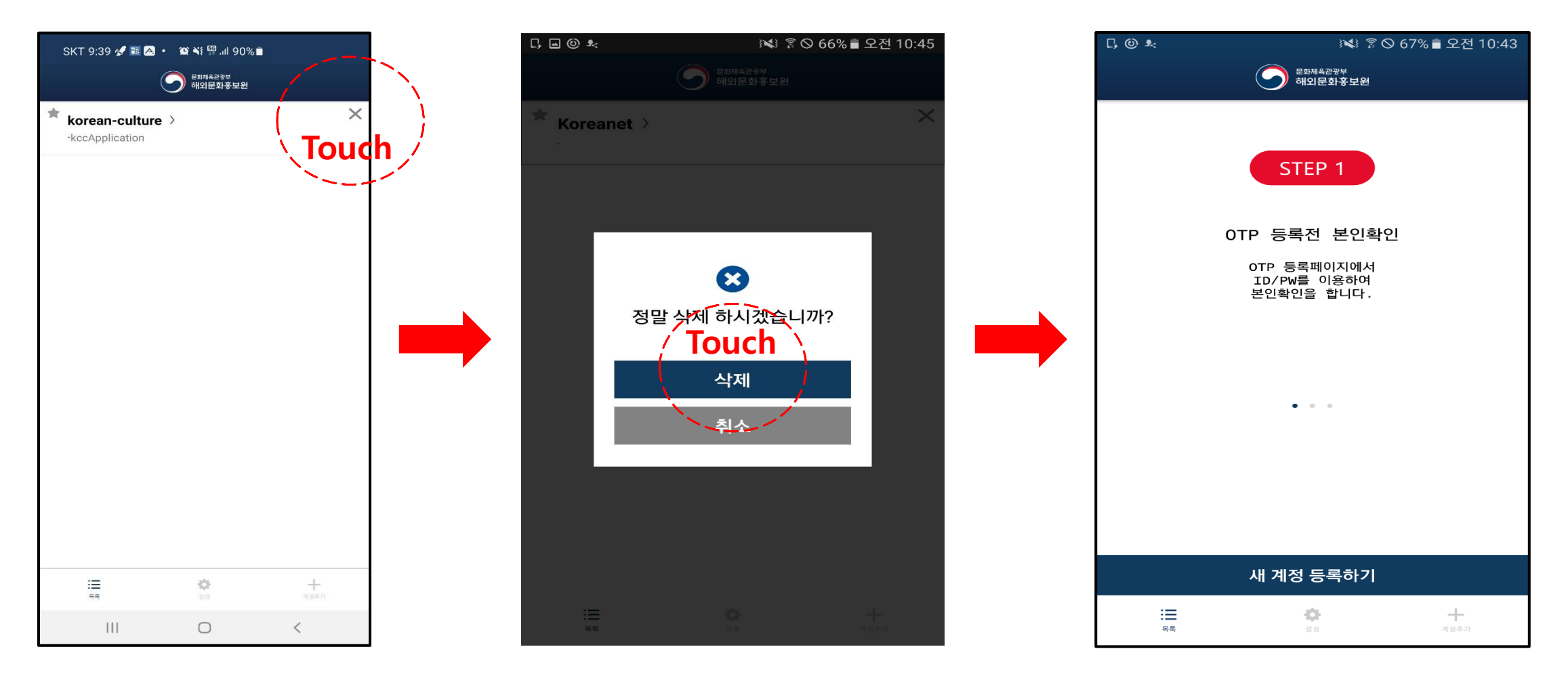

**\* App삭제 후 어플에서 등록된 정보(OTP) 삭제**

**\* 제한시간내에 인증하지 않으면 임시번호 자동 재발급**

# **임시번호 발급 인증 화면**

![](_page_7_Figure_3.jpeg)

**인증 완료 후**

**로그인 페이지로 이동**

## 7. App 인증 로그인

# 등록된 App이 없을 경우 임시번호가 틀릴 경우

![](_page_8_Figure_2.jpeg)